# WeatherMation LIVE Dashboard Reports

**Version 2.2 20/09/2022**

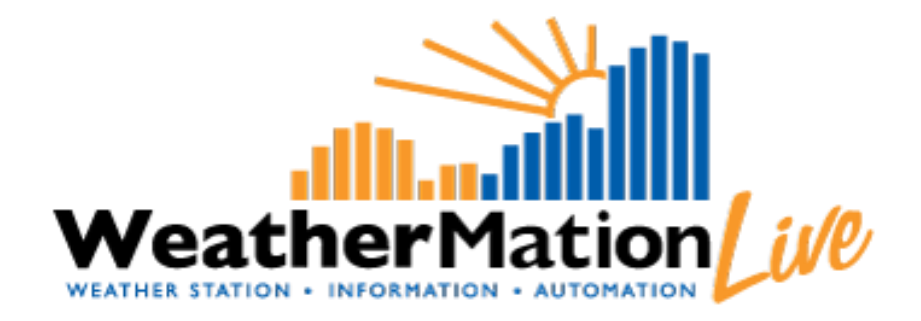

**Environdata Australia Pty Ltd 42-44 Percy Street Warwick Queensland 4370 Australia Phone: (07) 4661 4699 Fax: (07) 4661 2485 International Phone: +61 7 4661 4699 International Fax: +61 7 4661 2485 Email: sales@environdata.com.au**

# **http://www.environdata.com.au**

Material in this handbook is Copyright. All rights reserved by the publishers. No reproduction without the prior permission of the publishers.

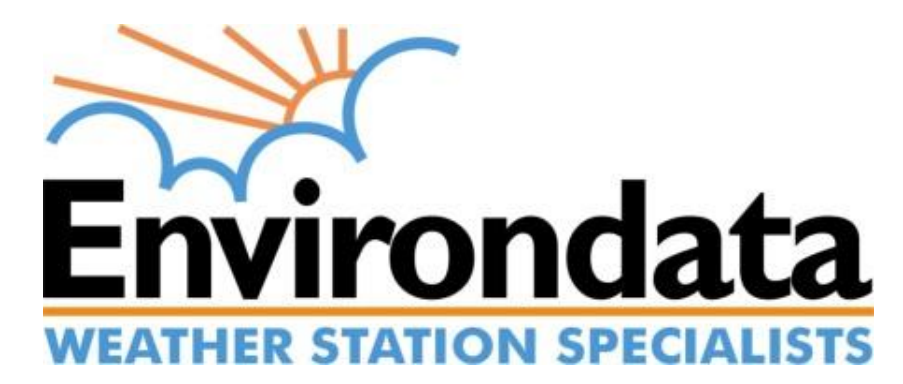

## **Table of Contents**

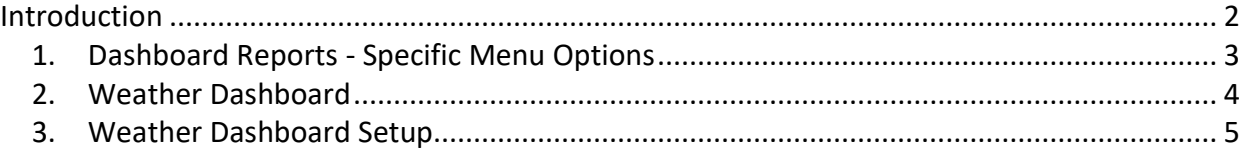

# <span id="page-1-0"></span>**Introduction**

Environdata's WeatherMation software has been developed to download, display and respond to the weather data from your weather stations, automatically.

WeatherMation's Reports Module provides your users with extra tools to analyse all of your weather data from each of your connected weather stations. This data is on a Webpage to be accessed via the internet on any browser from a computer.

#### **Using the System**

Go to [www.weathermation.net.au](http://www.weathermation.net.au/)

You will see the Login Page – please enter your User Name and Password that were provided to you.

You can click the "Remember Me" checkbox to remember your login details – this will mean in future; you are automatically logged into the system. Please note you will need to have cookies enabled in your browser for this to work.

Click on the Login button to access the system

(If you need to change your password, click on the Reset Password button)

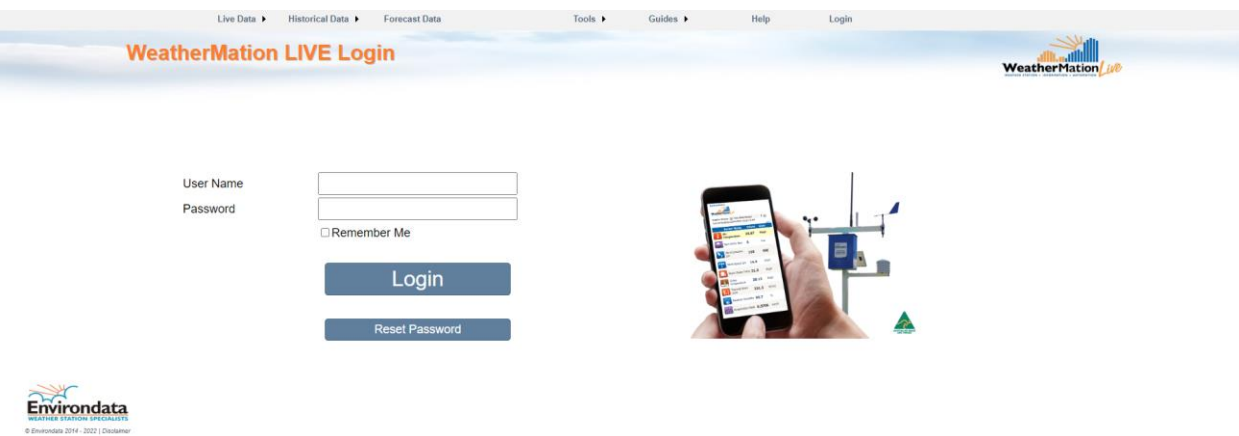

# <span id="page-2-0"></span>*1. Dashboard Reports - Specific Menu Options*

- **Live Data**
	- o **Weather Dashboard** displays a customized report based on Current Readings Graphs, Historical Data Graphs or Current Values from your weather station. You can include multiple weather stations on 1 report. This is ONLY available if you have purchased the Reports Module.
- **Tools**
	- o **Screen Alerts Setup** Setup different coloured Alerts used on the Current Readings Page and the Weather Dashboard. This is ONLY available if you have bought the Alerts Module and if you have configuration access. *Refer to WMA\_020\_Screen\_Alerts.pdf for details on how to Setup Screen Alerts.*
	- o **Weather Dashboard Setup** customize your Weather Dashboard Reports. This is ONLY available if you have bought the Reports Module and if you have configuration access.

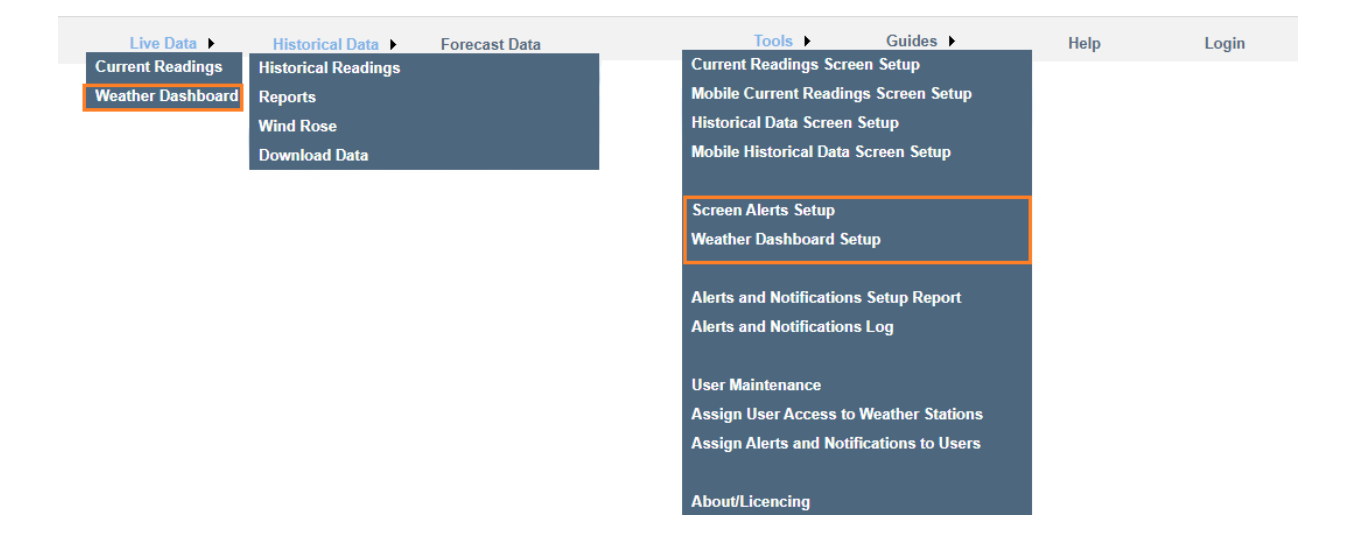

# *2. Weather Dashboard*

## <span id="page-3-0"></span>**Using the Weather Dashboard Page**

If your user has permission to do configuration, they can setup different Dashboard Reports. Each report can have up to 24 Graphs, Wind Compasses or Latest Values – based on Current or Historical Data. This is displayed in 6 rows of 4 columns each.

You can display multiple sensors from multiple weather stations on each Dashboard Report. *Refer to Section 3 on how to customize and save these Dashboard Reports.*

If you have more than one Weather Dashboard Report set up, you can select which Report to display by clicking the arrow on the drop-down box and selecting your chosen Report.

#### Notes:

You may have the optional Alerts & Notifications Module and have On-Screen Alerts setup. E.g. Air Temperature in the below image has a yellow background to indicate the temperature has reached the settings to display a yellow background. 7 settings per sensor are possible. *Refer to WMA\_020\_Screen\_Alerts.pdf for details on how to Setup Screen Alerts.*

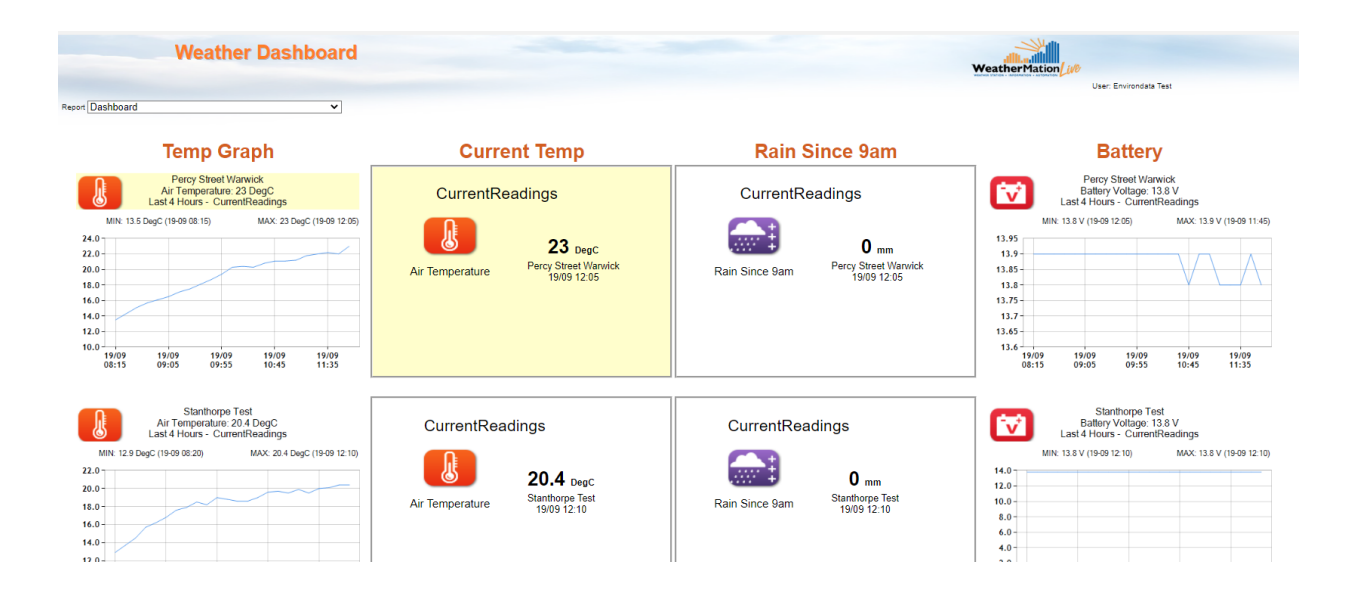

## <span id="page-4-0"></span>*3. Weather Dashboard Setup*

#### **Weather Dashboard Setup Screen**

The Weather Dashboard Setup Screen allows you to setup which sensors from which weather station you would like to be displayed on Weather Dashboard Report. You can also select in which order they will appear and what type of graph you'd like for them. Only a user assigned layout setup access will be able to make these changes.

You can create and save multiple Dashboard Reports.

### **Creating a NEW Weather Dashboard Report**

Enter a Name for your New Report in the Report Name field.

*Login Required to Run this Report:*

- 1. If you have chosen to have your sites secure and require your users to login to access your weather stations, then this field should be ticked in order to keep your data secure.
- 2. If you have chosen to NOT have a login for your weather stations and they are publicly viewable, then leave this box un-ticked to make this report publicly viewable or tick this box to make the report secure and require a login to view.

You can enter a Column Heading for each of the 4 columns if you want to group the columns e.g. Each column could be a specific Weather Station if you have 4 stations. Or Column 1 can be Air Temperature Column 2 Rainfall etc and then your can list 6 different stations below them.

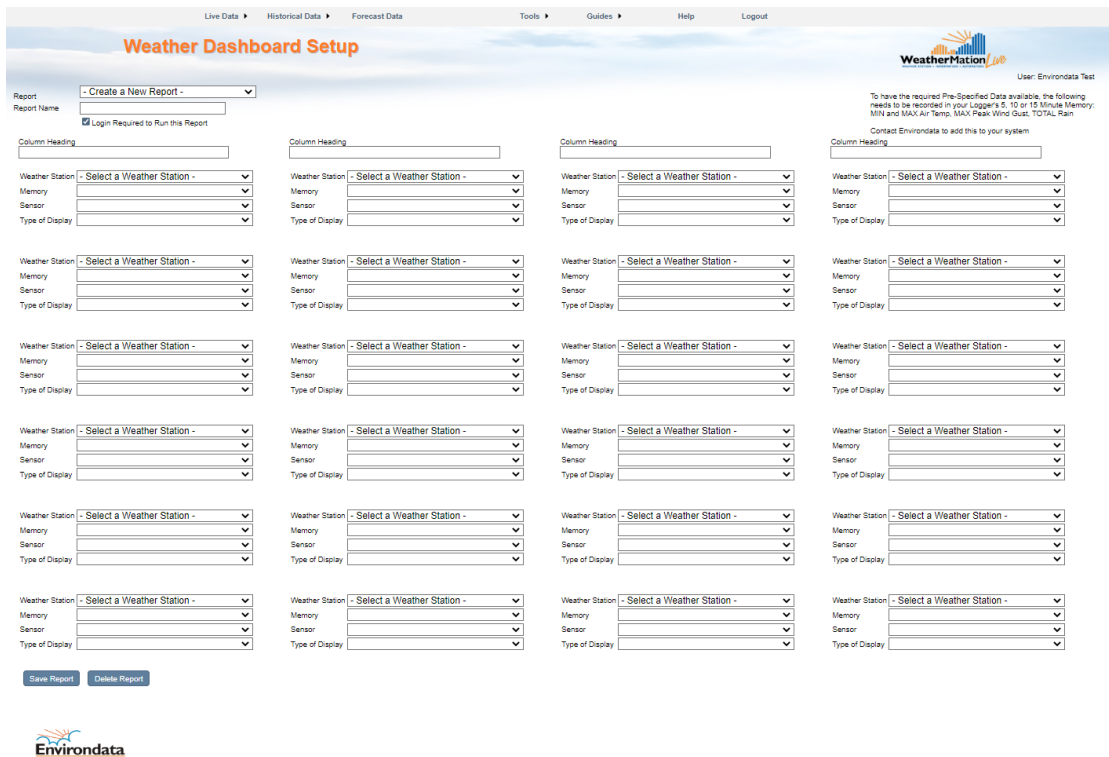

You have the option to display up to 24 items per Dashboard Report, so for each "block":

• If you have more than 1 weather station linked to your company, you can select which weather station's data to display by clicking the arrow on the drop-down box and selecting a different weather station.

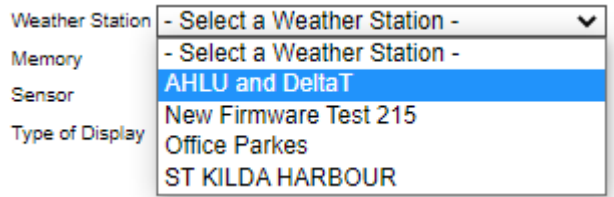

• Select which Memory you'd like to display – Current Data or Historical Data like Daily Summary or Hourly Data etc.

|                        | Weather Station   Office Parkes |  |
|------------------------|---------------------------------|--|
| Memory                 | <b>Current Readings</b>         |  |
| Sensor                 | <b>Current Readings</b>         |  |
| <b>Type of Display</b> | <b>Daily Summary</b>            |  |
|                        | <b>Hourly Data</b>              |  |
|                        | 10 Min Data                     |  |
|                        | <b>Rainfall Intensity</b>       |  |
| Weather Station        | <b>Pre-Specified Data</b>       |  |
| <b><i>Manazano</i></b> |                                 |  |

*Refer to Pre-Specified Data below for more details on how these are setup.*

• All Sensors that are AVAILABLE to be selected to be displayed on the Sensor Drop-down box, select one by clicking on it.

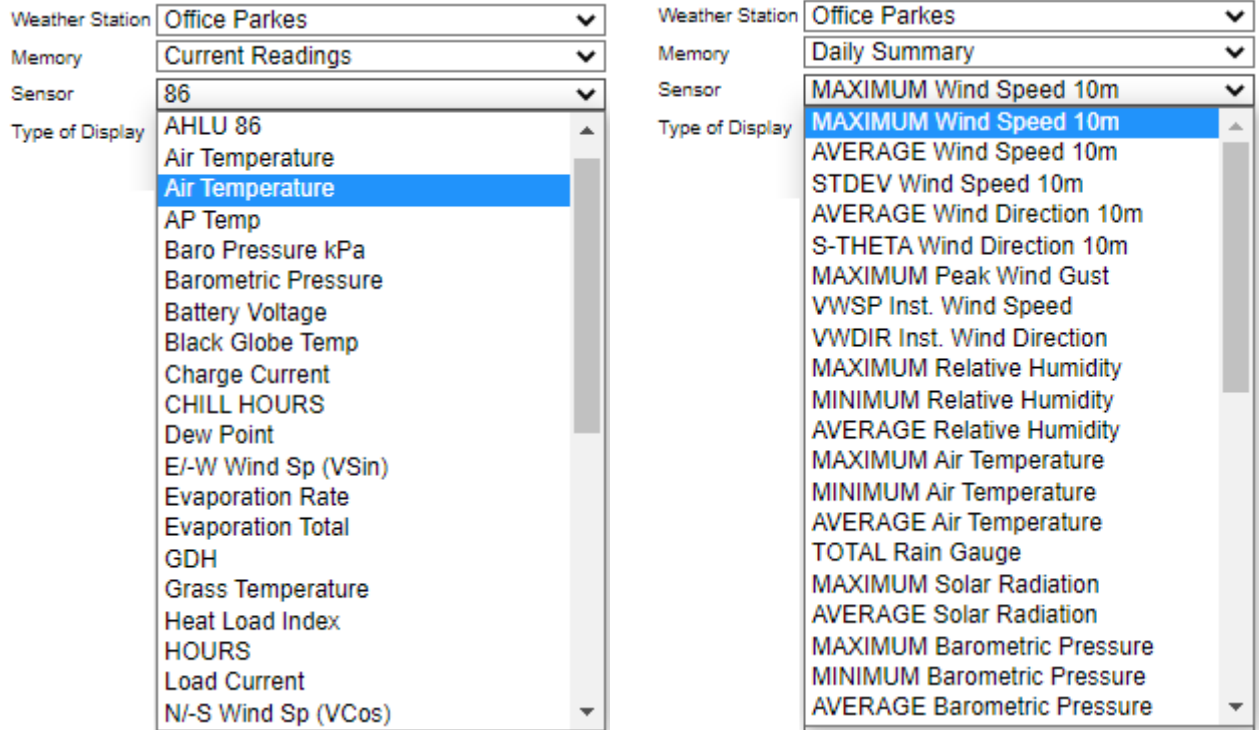

• Then select what type of Graph you'd like to display – BAR or LINE or LATEST VALUE. For Wind Direction sensors, you will have an added option to display a COMPASS. (Latest Value will display the last value received from the Weather Station)

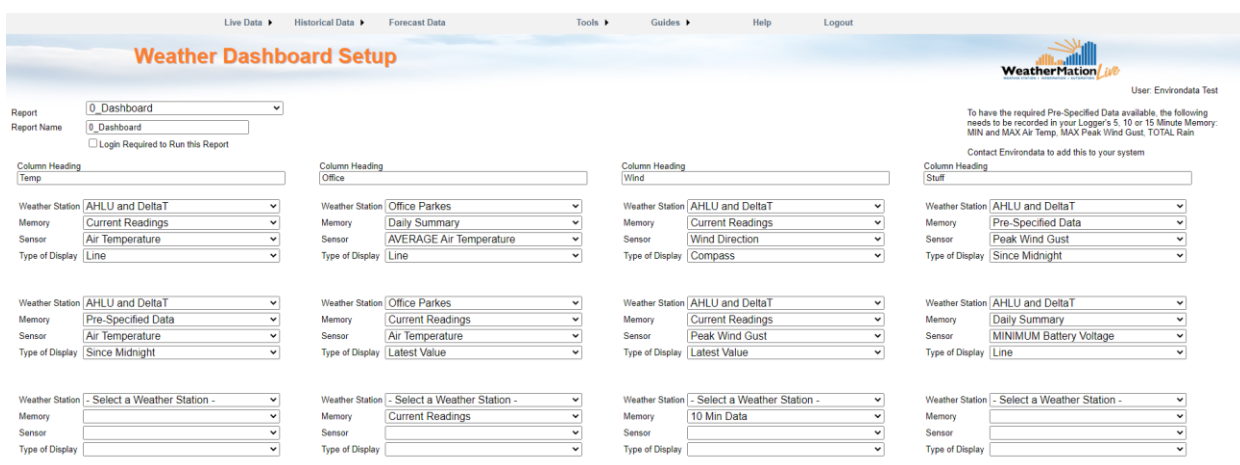

Once you have selected and setup all the "blocks", click on the Save Report button to save this Dashboard Report.

## **Pre-Specified Data**

We have created certain special Dashboard Reporting options called Pre-Specified data. Currently only specific sensors are included in these special reporting options. When you select Pre-Specified Data from the Memory drop-down box, you'll get the following options

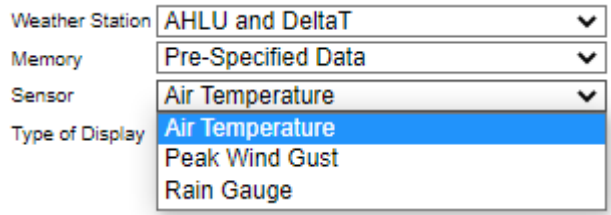

The Type of Display Options for Pre-Specified Data is below

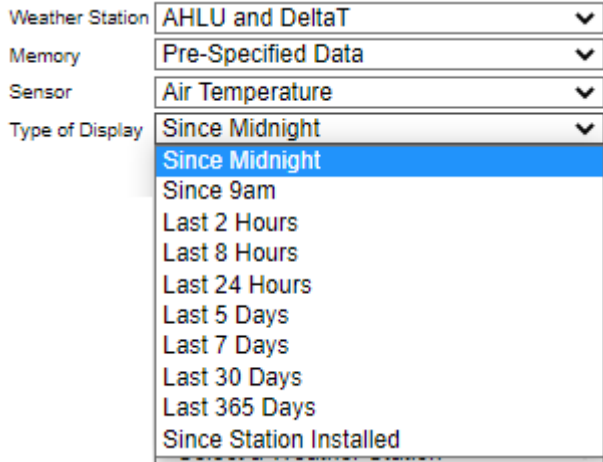

This gives you the option to show the Min and Max Air Temperature over any of these times, The Total Rainfall over these times or the Max Peak Wind Gust over these times.

You can see an example of the Temperature and Rainfall setup on the 1<sup>st</sup> example in this document.

## **Deleting a Weather Dashboard Report**

N.B. Weather Dashboard reports can be edited or deleted by the original creator, only.

In order to delete a Dashboard Report, select the Dashboard Report clicking the arrow on the drop-down box and selecting the Report.

Then click the Delete Report button.

## **Editing/Changing a Weather Dashboard Report**

N.B. Weather Dashboard reports can be edited or deleted by the original creator, only.

In order to edit a Dashboard Report, select the Dashboard Report clicking the arrow on the drop-down box and selecting the Report.

If you'd like to make changes to the Dashboard Report and save it with a NEW Name, enter a NEW Name in the Report Name field. This will save the NEW Report with a different name AND keep the original report.

Once you have made the changes, click the Save Report Layout button to save the report.